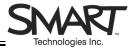

# **Number Cruncher Software**

This Quick Reference provides an overview of Number Cruncher software, an interactive application that reinforces students' basic arithmetic skills. The software is specifically designed for use on a SMART Board<sup>™</sup> interactive whiteboard and is available free of charge at http://education.smarttech.com/ste/en-US/Ed+Resource/More+Software.htm.

#### Starting a Game

1 Launch Number Cruncher software by double-clicking on its desktop icon or selecting Start > Programs > SMART Number Cruncher.

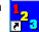

The game interface and Setup dialogue box will appear. The Setup dialogue box indicates the type, difficulty and number of questions in a game.

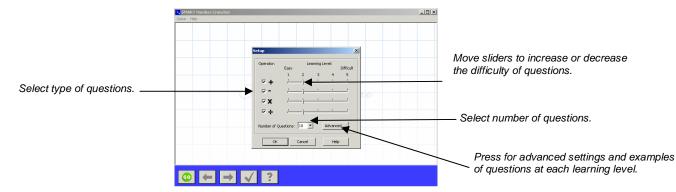

- 2 Choose addition, subtraction, multiplication or division questions by selecting the check box beside the appropriate symbol
- 3 Select the difficulty of the questions by using the slider beside each symbol. Press the **Advanced** button to see examples of questions at each learning level or to customise game settings.
- 4 Select the number of questions in the game (from 10 to 50) by using the Number of Questions drop-down menu
- 5 Press the **OK** button

After students have finished a game, they can start another one by pressing the **Go** button at the bottom of the interface. The New Game dialogue box will appear, giving students the option of changing the game settings or playing a game with the current settings.

| New Game              | ×      |
|-----------------------|--------|
| C Keep learning level |        |
| Change learning level |        |
| ОК                    | Cancel |

### **Playing a Game**

Students play by writing their answers in the spaces provided with their finger or a pen from the SMART Pen Tray. For addition and subtraction questions, students can use manipulatives (movable visual aids representing numbers) to help solve the problem. Players go to the next question by pressing the forward arrow. Number Cruncher software automatically totals the number of correct answers at the end of the game.

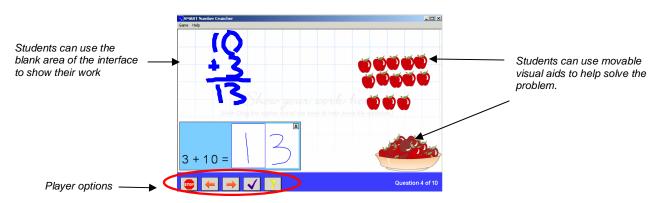

## **Player Options**

The toolbar at the bottom of the interface give students several options to control how they play the game. Players can move to the next question, return to the previous question to change their answer or get a hint. They can also check their answer by pressing the checkmark button – correct answers will be colored blue, while incorrect answers will be red.

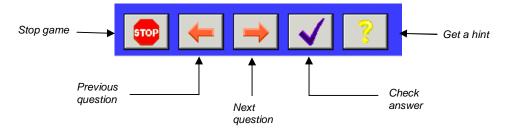

### **Customizing Game Settings**

Questions can be customised to meet the specific learning needs of students. You can do any of the following:

- Allow or disallow numbers with decimals
- · Allow or disallow questions that require borrowing or carrying
- Choose between a vertical or horizontal question layout
- Choose between a solve-the-equation (8 + 4 = ?) or an identify-the-missing-number (8 + ? = 12) question style

To customise settings when you launch Number Cruncher software, press the **Advanced** button in the Setup dialogue box.

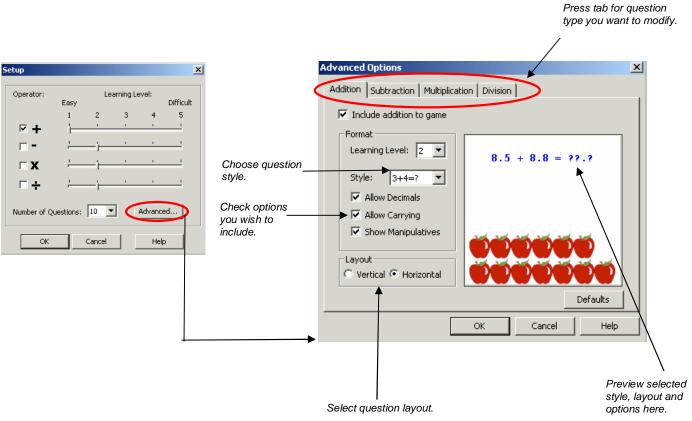